Crésus Finanzbuchhaltung

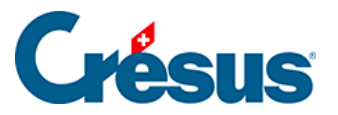

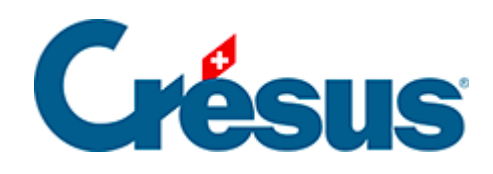

## **Crésus Finanzbuchhaltung**

## [22.7.5 - Einige Hinweise zum Konzept](#page-2-0)

<span id="page-2-0"></span>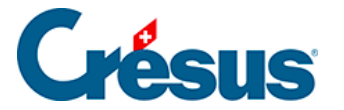

## **22.7.5 - Einige Hinweise zum Konzept**

Bei der Ausführung des Befehls liefert der Synchronisierungsmechanismus alle Daten der Crésus-Buchhaltung in einer ausgeblendeten Registerkarte der gewählten Excel-Tabelle. Spezielle in Excel entwickelte Mechanismen rufen diese Daten ab und setzen sie in die Formeln ein. Die Daten werden nicht ständig aktualisiert, sondern erst wenn die Funktion erneut ausgeführt wird. Falls Sie also in der Buchhaltung Daten ändern, müssen Sie die Tabelle schliessen und den Befehl nochmals ausführen.

Die Kontonummer in der Spalte A fungiert in der Regel als Referenz. Anhand der angegebenen Nummer wird das System die passende Kontobezeichnung suchen sowie die Werte, die sich auf die betreffenden Jahre beziehen.

Die von Crésus Finanzbuchhaltung HRM automatisch generierte Datei stellt die Bilanz beispielsweise wie folgt dar:

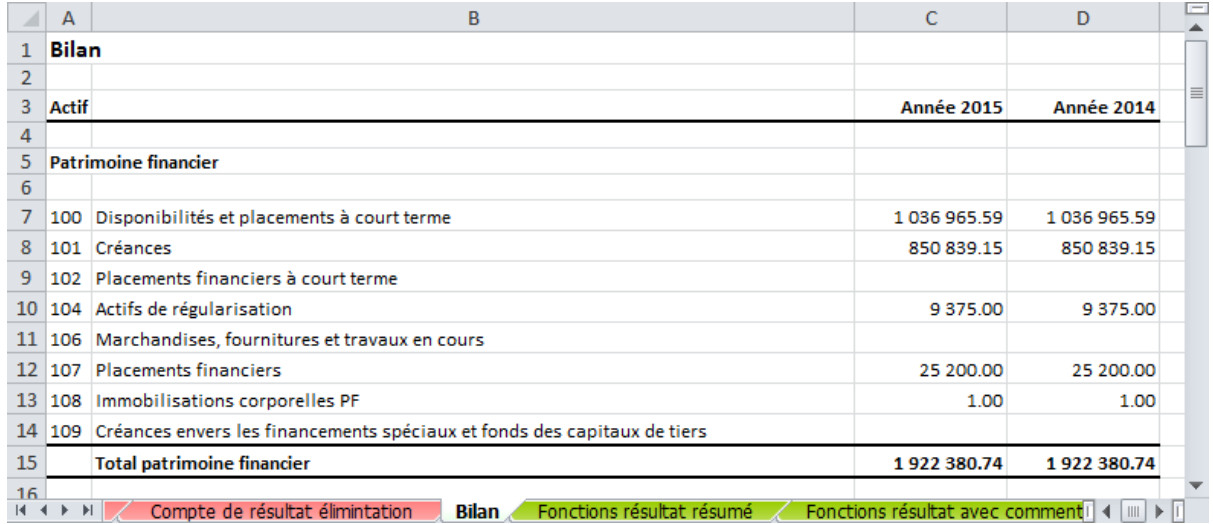

Diese Elemente stammen übrigens aus folgenden Formeln:

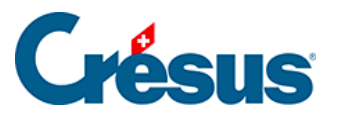

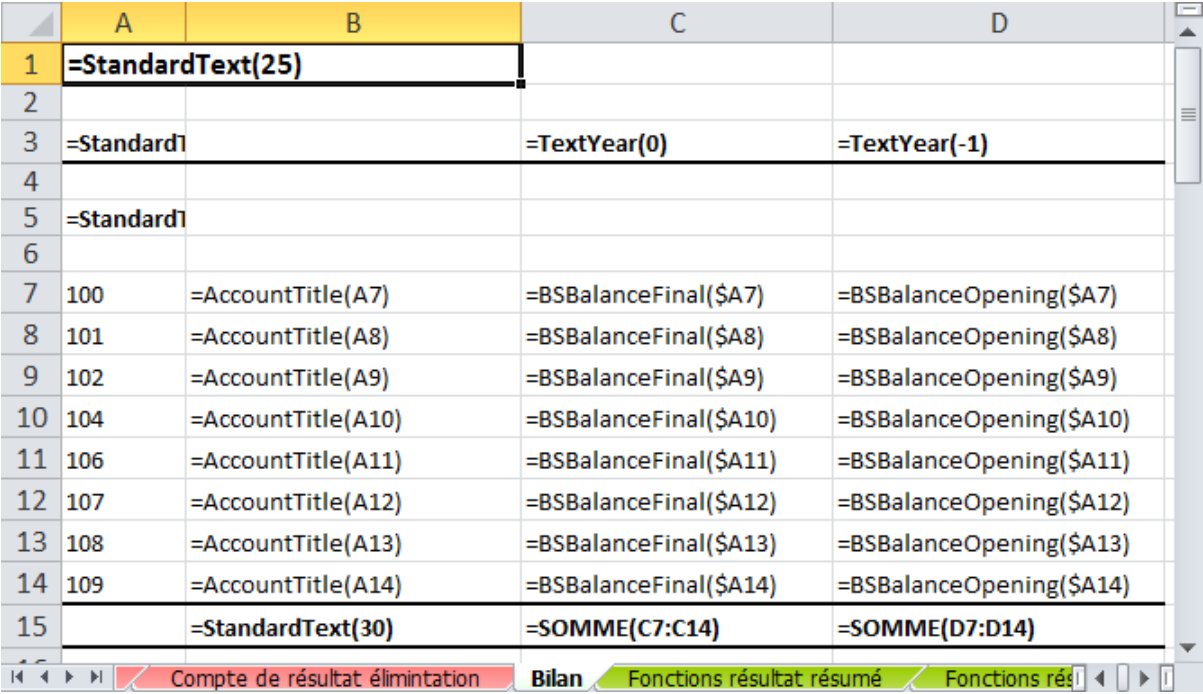

Sie sehen, dass es sich einerseits um Standardfunktionen von Excel handelt, z. B. =SUMME(C7:C14), während andere Funktionen nur für diese an Crésus Finanzbuchhaltung angebundenen Tabellen entwickelt wurden, z. B. = AccountTitle(A7). Diese Formel gibt den Kontotitel aus, deren Nummer in der Zelle A7 erfasst ist.

Diese Standardtabellen können für die Bilanz, die Erfolgsrechnung oder die Investitionsrechnung in der vorliegenden Form verwendet werden, doch für den Anhang sind weitere Anpassungen erforderlich. Obwohl die Formeln anhand der folgenden Angaben manuell eingegeben werden können, kann auch eine Tabellenzeile kopiert und in der Spalte A die Nummer des Kontos angegeben werden, für das der Benutzer einen Kommentar erfassen möchte.

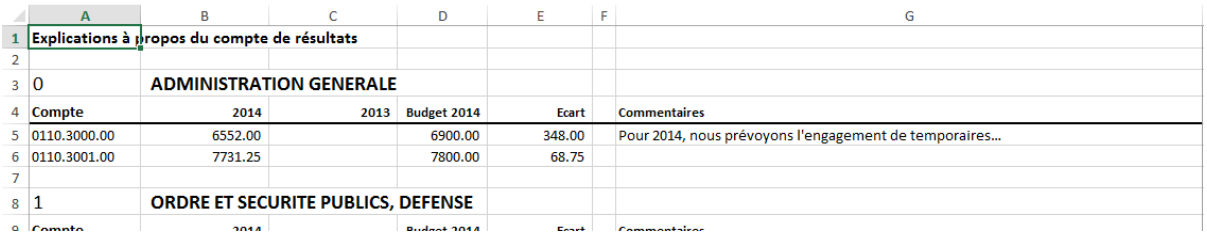

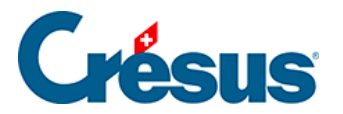

Um die Daten des Kontos 0110.3130.00 in der Zeile 7 anzuzeigen, kann beispielsweise die betreffende Zeile 6 zum Konto 0110.3001.00 in die Zeile 7 kopiert und die Kontonummer in der Spalte A ersetzt werden. Die Excel-Datei zeigt die Daten an, und in der Spalte G muss nun nur noch der Kommentar eingegeben werden.

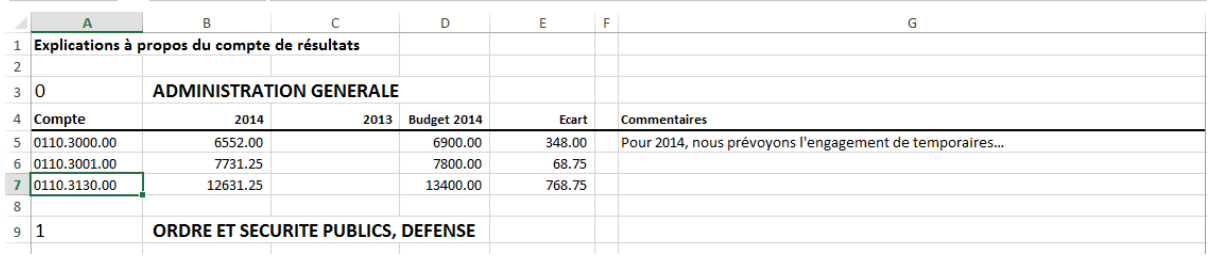